1 - Edge uygulamasında aşağıdaki gibi Ayarlar kısmını açınız.

 $2 -$ 

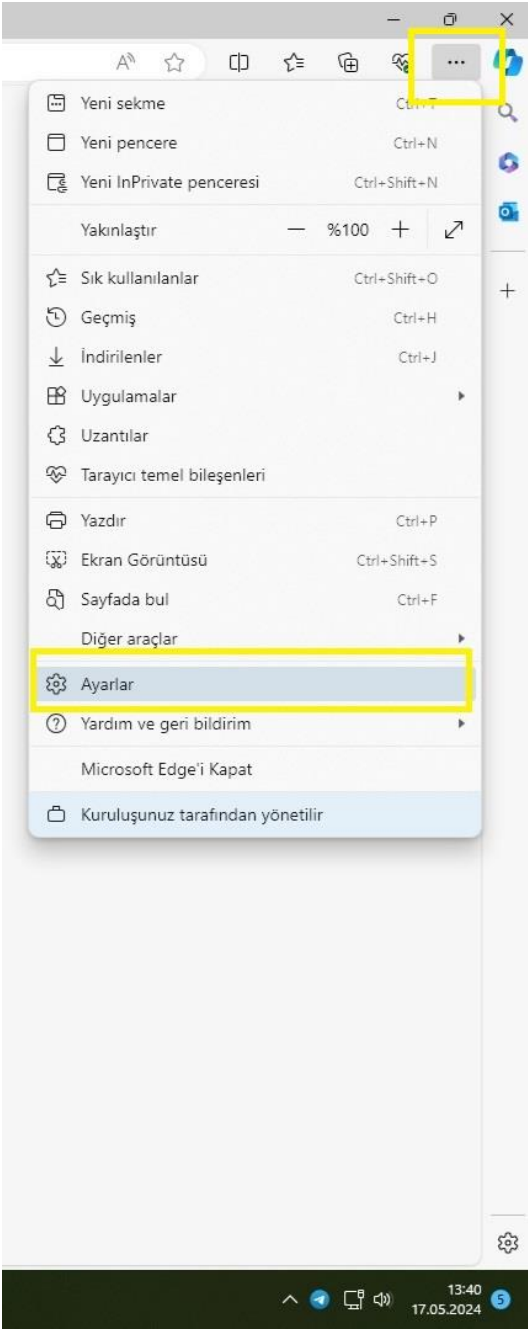

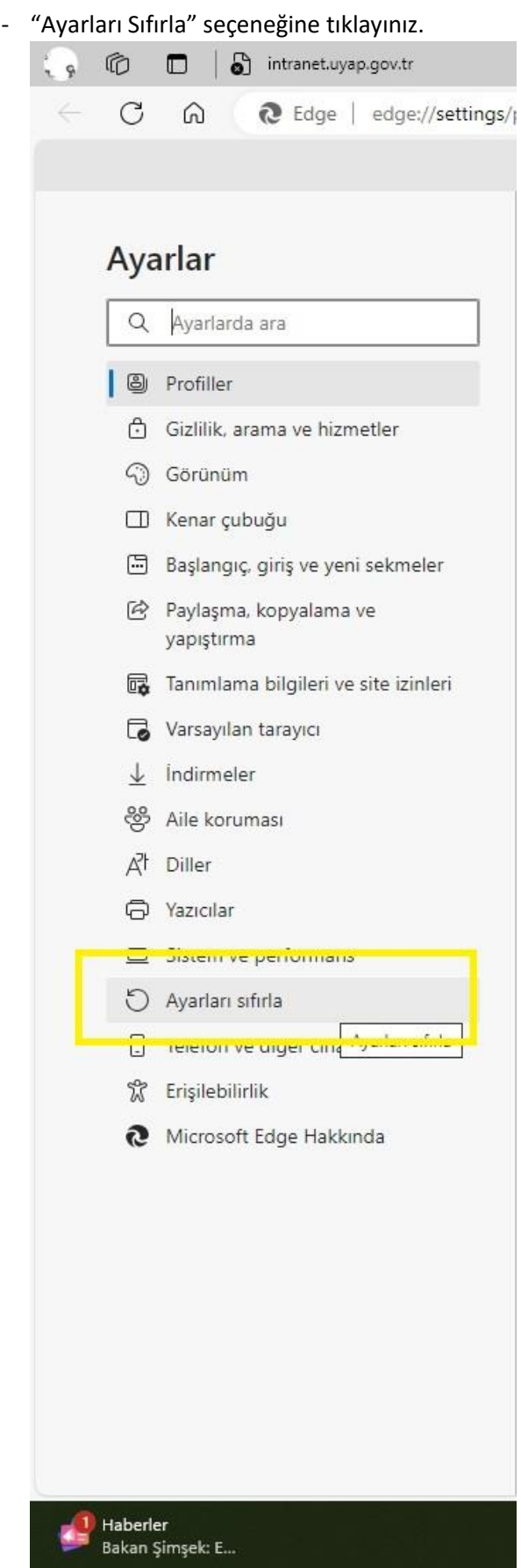

3 – "Ayarları Varsayılan Değerine Geri Yükle" seçeneğini tıklayınız.

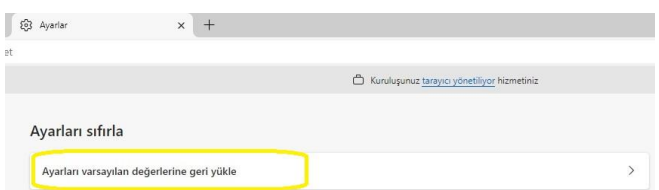

## 4 – Gelen ekranda "Sıfırla" butonuna basınız.

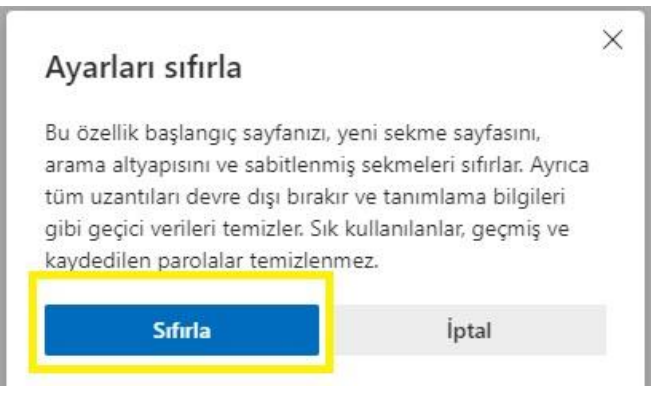

## 5 – "Ayarlar Sıfırlandı" uyarısını gördüğünüzde Edge uygulamasını kapatıp tekrar açınız.

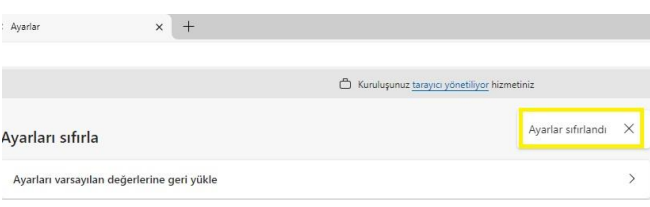

Bu yapılan işlemler Edge'de meydana gelen Uyap açmama, portal sayfası harici sayfalara bağlanmama ve portal sayfasının görüntülenememesi gibi bir çok sorunu çözmektedir. Öncelikle bu ayarı yapıp eğer sorununuz düzelmezse Bilgi İşlem Müdürlüğü ile irtibata geçiniz.

Uyap sisteminde devamlı güncelleme işlemleri yapılmaktadır. Yoğun yapılan güncelleme işlemleri nedeniyle bazı bilgisayarlar güncelleme işlemini gerçekleştirememektedir. Güncelleme işlemlerinin aktif olabilmesi için bilgisayarlarınızı günde bir kez mutlaka yeniden başlatmanız gerekmektedir.

Bilgisayar açılış şifrenizde kesinlikle Türkçe karakter bulunmamamalı (I,İ,ğ,ü,ş,ö,ç). Ayrıca şifrenizi ayda bir mutlaka değiştirmelisiniz.

Bilgi İşlem Müdürlüğü'nü aramadan önce **bilgisayar adınızı** not alın lütfen. Klavyeden "**Windows + Pause/Break**" tuşlarına **aynı anda** bastığınızda bilgisayar adı görüntülenecektir.

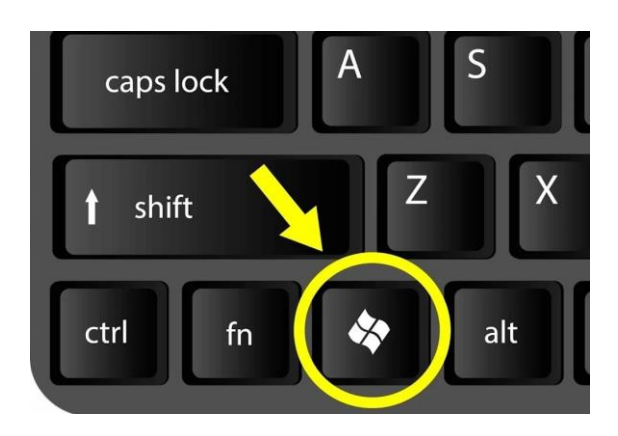

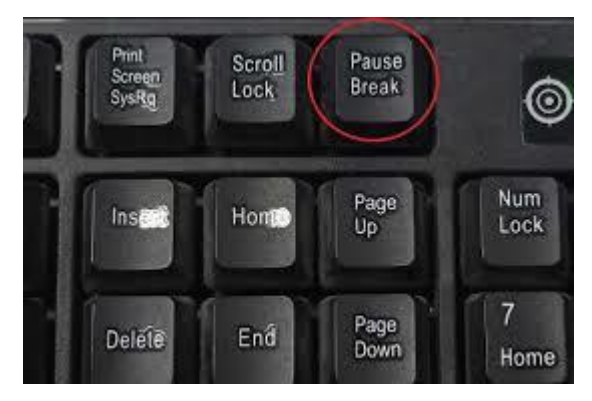

Yada "Bu Bilgisayar" üzerine sağ tıklayarak "Özellikler" seçeneğini işaretlediğinizde yine bilgisayar adını öğrenebilirsiniz.

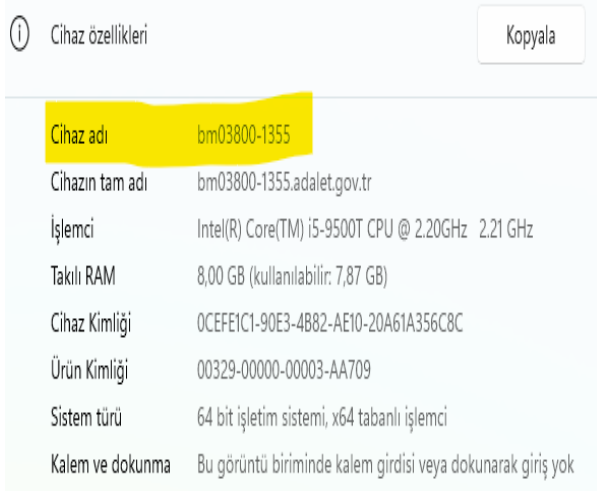